# **CNC AKC-PPC**

# **Manual de Instalação**

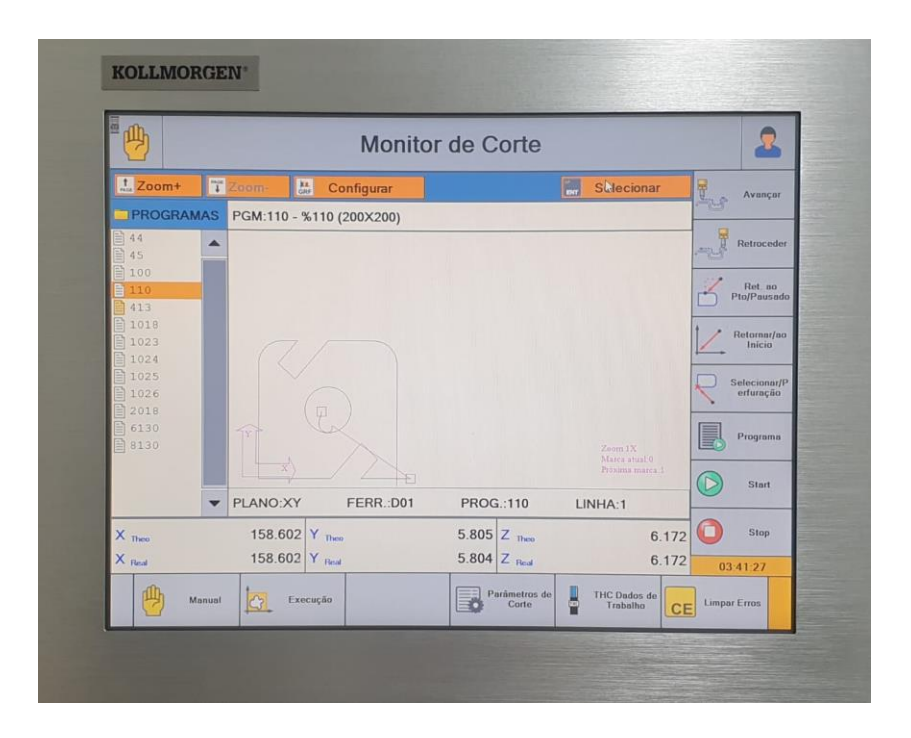

**Edição: Março de 2023, Revisão D**

**KOLLMORGEN** 

Because Motion Matters™

# **Revision History**

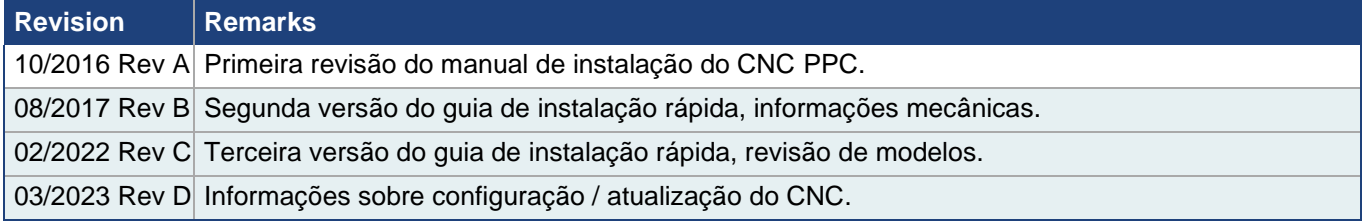

**KOLLMORGEN** 

2

Because Motion Matters<sup>™</sup>

Because Motion Matters"

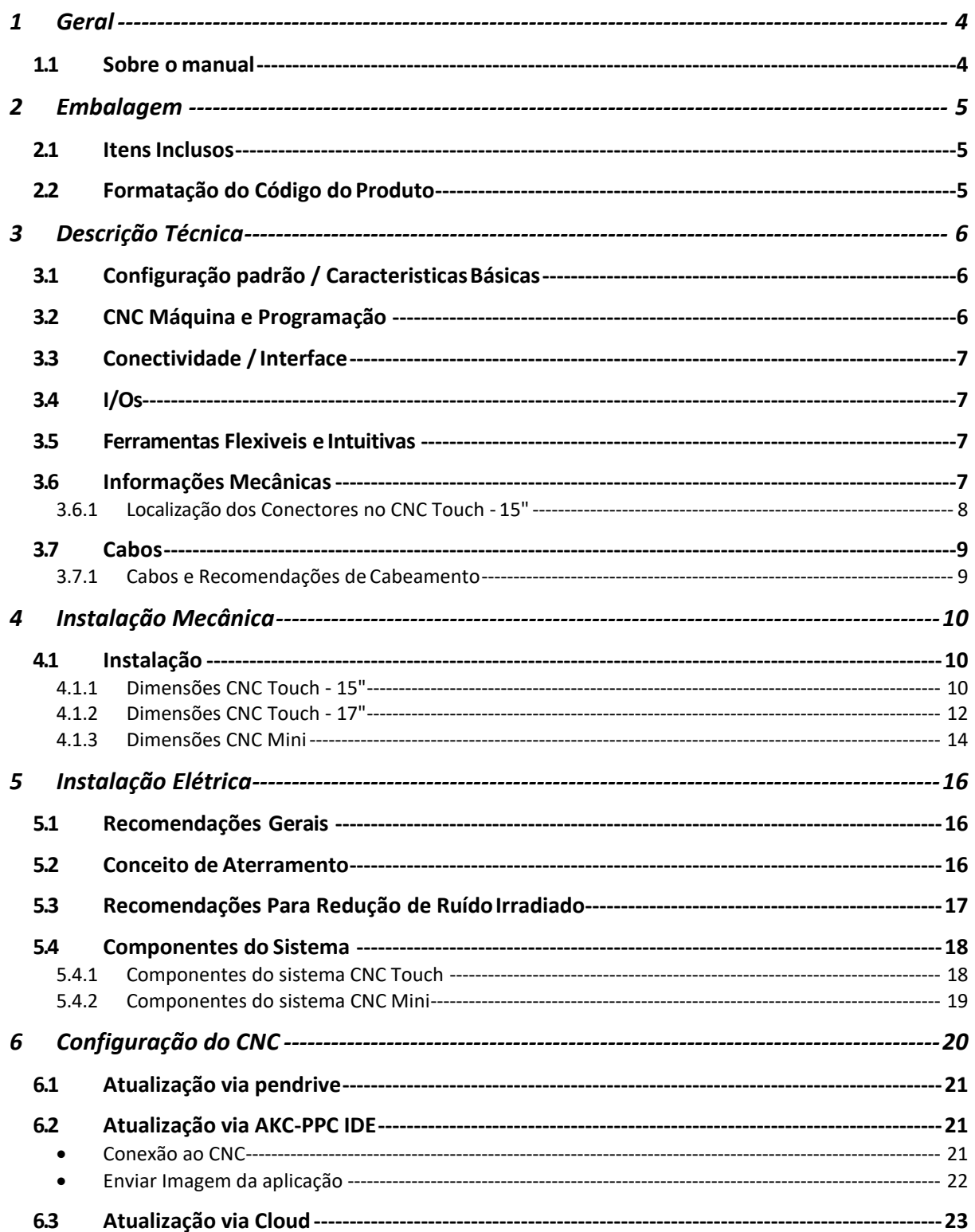

**KOLLMORGEN** 

Because Motion Matters"

### <span id="page-3-0"></span>**1 Geral**

### <span id="page-3-1"></span>**1.1 Sobre o manual**

Este manual, PPC – Manual de Instalação, descreve as características do CNC, suas especificações técnicas e informações para uma instalação correta e segura.

Documentos complementares ao Manual de instalação:

- 1. Manual de Programação CNC AKC-PPC;
- 2. Manual PLC do CNC;
- 3. Manual IDE.

**KOLLMORGEN** 

**KOLLMORGEN** 

Because Motion Matters"

### <span id="page-4-0"></span>**2 Embalagem**

#### <span id="page-4-1"></span>**2.1 Itens Inclusos**

O pacote de fornecimento do CNC PPC é composto por:

- 1 CNC PPC
- 1 Fonte de alimentação BiVolt exceto modelo 17"
- Etiqueta de identificação

A etiqueta de identificação contém o código de identificação do produto, seu número de série e a tensão e cor- rente de alimentação do CNC.

### <span id="page-4-2"></span>**2.2 Formatação do Código do Produto**

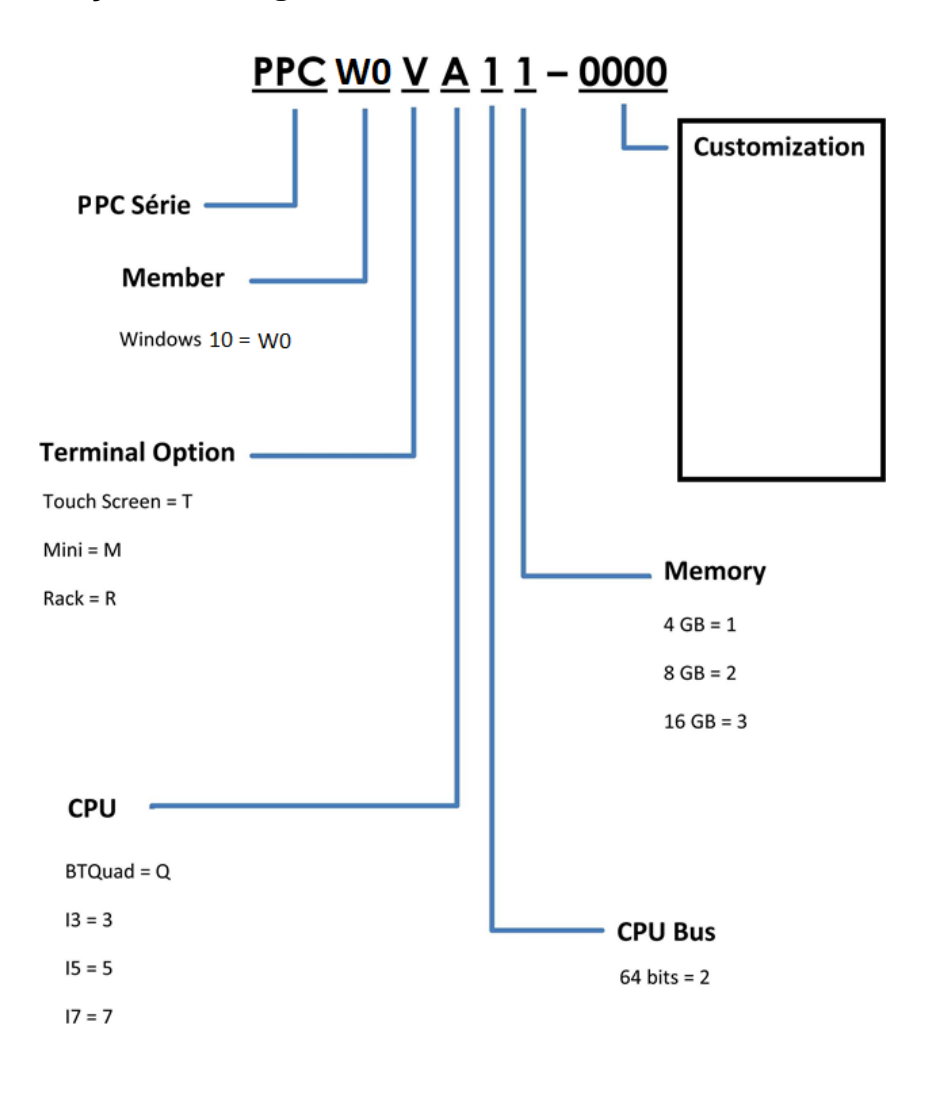

**KOLLMORGEN** 

5

**Because Motion Matters™** 

### <span id="page-5-0"></span>**3 Descrição Técnica**

Novas tecnologias mudaram os horizontes dos CNCs . Avanços nos controladores baseados em PC, auto- mação utilizando redes de alta velocidade e modernas ferramentas de software estão dando aos fabricantes, integradores e operadores de máquinas mais opções de CNCs a uma fração do custo das soluções tra- dicionais.

O CNC é uma solução compacta e poderosa que combina a mais recente tecnologia com a experiência de mais de 30 anos no fornecimento de soluções para fabricantes, integradores e operadores demáquinas.

### <span id="page-5-1"></span>**3.1 Configuração padrão / Caracteristicas Básicas**

#### **1. PPC Mini**

- ⚫ Tensão de alimentação12V@5A.
- ⚫ 4GB de RAM
- ⚫ SSD 64GB
- ⚫ 64Bits
- ⚫ Processador Intel Celeron Braswell N3160 Quad-Core
- ⚫ Windows 10 IoT
- **2. PPC Touch - 15"**
	- ⚫ Tensão de alimentação 12V@5A
	- Display 15"
	- ⚫ 4GB de RAM
	- ⚫ SSD 64GB
	- ⚫ 64Bits
	- ⚫ Processador Intel Celeron Braswell N3160 Quad-Core
	- ⚫ Windows 10 IoT

#### **3. PPC Touch - 17"**

- ⚫ Tensão de alimentação 110/220V
- ⚫ Display 17"
- ⚫ 16GB de RAM
- ⚫ SSD 64GB
- ⚫ 64Bits
- ⚫ Processador i5-6500T CPU

#### <span id="page-5-2"></span>**3.2 CNC Máquina e Programação**

- 1. Padrão ISO e programação CNC MCS .
- 2. Programável em linguagem estruturada conforme a programação ST IEC61131-3.
- 3. Interpolação linear (até 8 eixos simultâneos), circular (2D), helicoidal (3D), rosqueamento rígido.
- 4. Edição de programas simultânea à execução de outro programa. Editor permite carregar e modificar um programa enquanto outro programa de peça está executando em primeiro plano.
- 5. Editor de blocos de programa assistido com auxílio ao usuário de acordo com o contexto.
- 6. Diálogo para programação de ciclos com suporte gráfico.

### **KOLLMORGEN**

**KOLLMORGEN** 

Because Motion Matters"

#### <span id="page-6-0"></span>**3.3 Conectividade / Interface**

#### 1. PPC Mini

- ⚫ Rede Ethernet (TCP/IP) 10/100 Mbits/s
- ⚫ 4 portas USB3.0
- ⚫ Interface / protocolo EtherCAT
- ⚫ Interface MODBUS
- HDMI e Display Port

#### 2. PPC Touch -15"

- ⚫ Rede Ethernet (TCP/IP) 10/100 Mbits/s
- ⚫ 4 portas USB3.0
- ⚫ Interface / protocolo EtherCAT
- ⚫ Interface MODBUS
- ⚫ Touch 15" eHDMI
- 3. PPC Touch -17"
	- ⚫ Rede Ethernet (TCP/IP) 10/100 Mbits/s
	- ⚫ 4 portas USB3.0
	- ⚫ Interface / protocoloEtherCAT
	- ⚫ Interface MODBUS
	- ⚫ Touch 17" eHDMI/DisplayPort

#### <span id="page-6-1"></span>**3.4 I/Os**

1. Nenhum dos equipamentos W10 possuí I/Os locais, somente módulos EtherCAT.

#### <span id="page-6-2"></span>**3.5 Ferramentas Flexiveis e Intuitivas**

- 1. IDE Plataforma de desenvolvimento que inclui ferramentas de programação do CNC, PLC, IHM em um mesmo ambiente integrado.
- 2. Ferramentas integradas de simulação para verificação e teste rápido.
- 3. Conectividade do Windows facilita a integração com a fábrica.
- 4. Servidor de web integrado para acesso remoto e download através de dispositivos móveis facilita o acesso a informações de produção, operação e manutenção do sistema.

#### <span id="page-6-3"></span>**3.6 Informações Mecânicas**

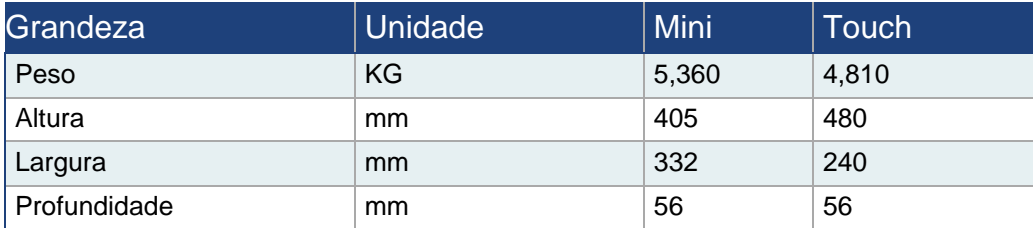

**KOLLMORGEN** 

Œ

Because Motion Matters"

<span id="page-7-0"></span>**3.6.1 Localização dos Conectores no CNC Touch - 15"**

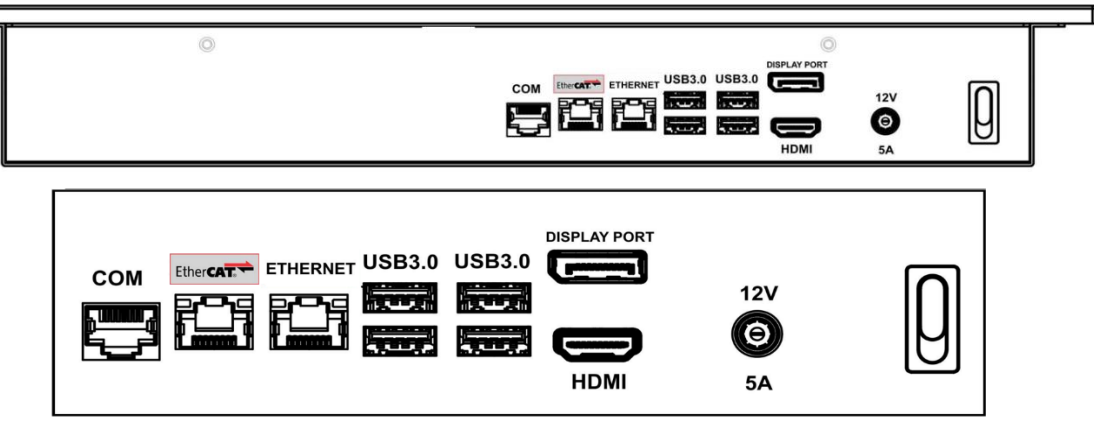

**3.6.2 Localização dos Conectores no CNC Touch - 17"**

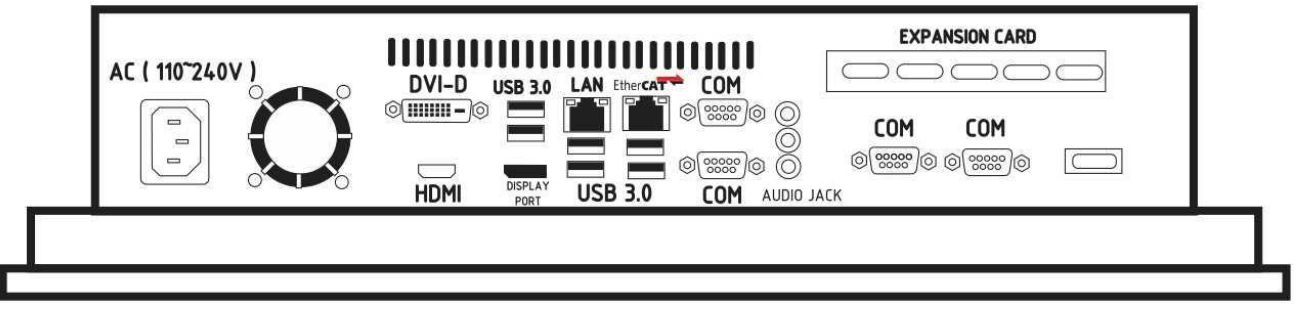

**3.6.3 Localização dos Conectores no CNC Mini**

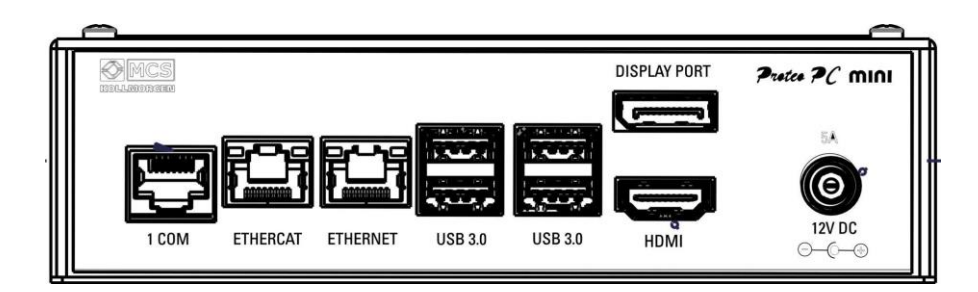

#### <span id="page-8-0"></span>**3.7 Cabos**

#### <span id="page-8-1"></span>**3.7.1 Cabos e Recomendações de Cabeamento**

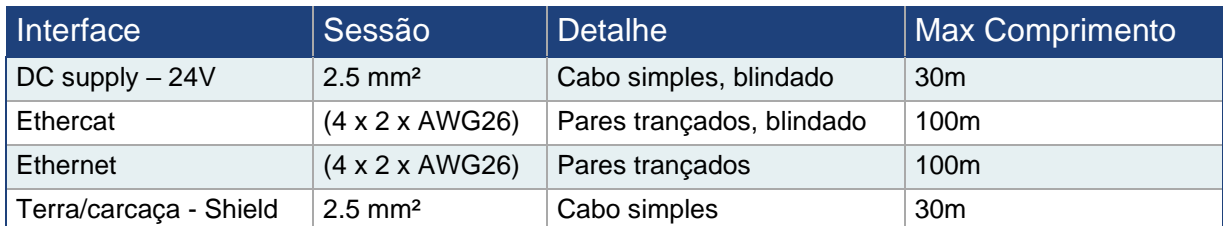

#### **3.7.2 Vista e Configuração de conectores**

#### **3.7.2.1 Ethernet**

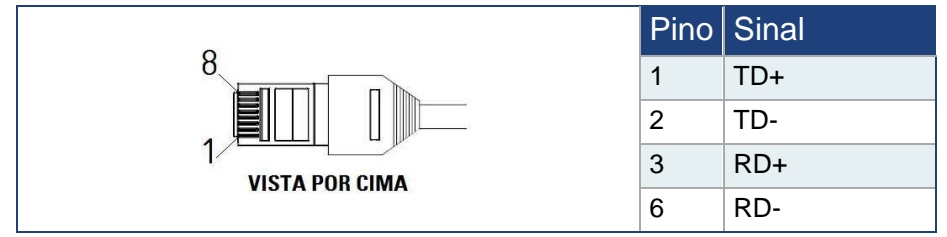

#### **3.7.2.2 Ethercat**

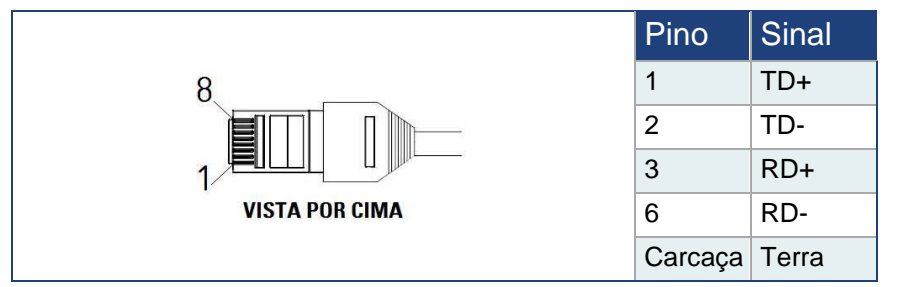

### <span id="page-9-0"></span>**4 Instalação Mecânica**

#### <span id="page-9-1"></span>**4.1 Instalação**

Os itens a seguir são necessários para montar o CNC ao painel da máquina. Instalações específicas podem necessitar itens adicionais.

- 1. 4 Parafusos M4x10 hexagonal, cabeça cilindrica (ISO 4762/DIN 912).
- 2. 1 Chave Allen 3mm.

No caso do Mini a fixação pode ser feita utilizando o suporte para trilho DIN ou utilizando 2 parafusos M4x10. Abaixo

Dimensões e posições dos furos de montagem variam dependendo do modelo a ser montado. Observe nas figuras a seguir.

#### <span id="page-9-2"></span>**4.1.1 Dimensões CNC Touch - 15"**

O equipamento touch é afixado diretamente no painel da máquina através de um suporte que acompanha o produto.

> $6.0$  $54.0$

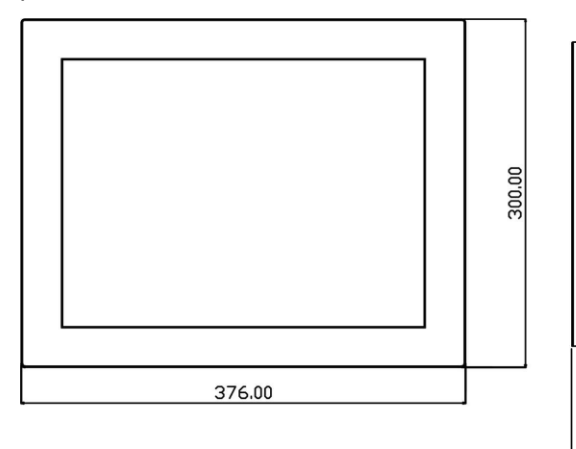

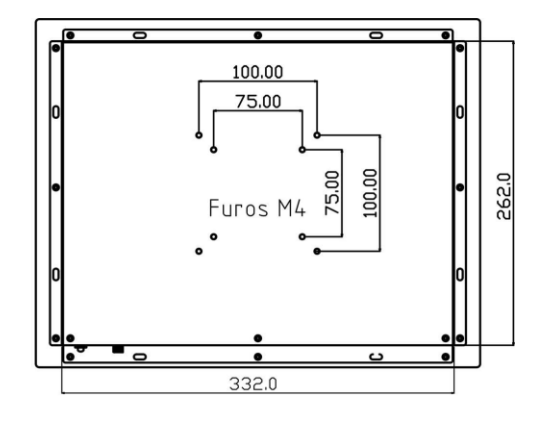

O suporte deve ser utilizado conforme imagem abaixo.

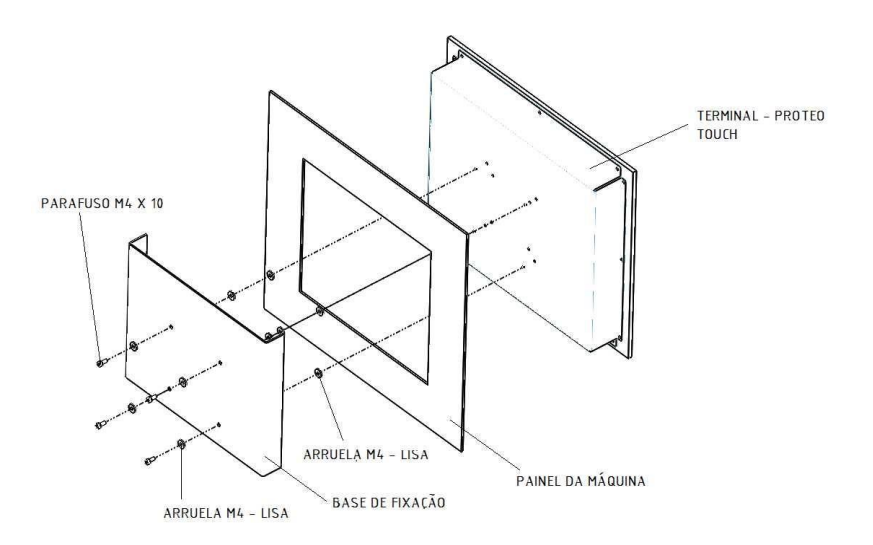

Abaixo as dimensões mecânicas do suporte que acompanha o produto.

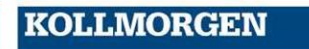

Because Motion Matters<sup>®</sup>

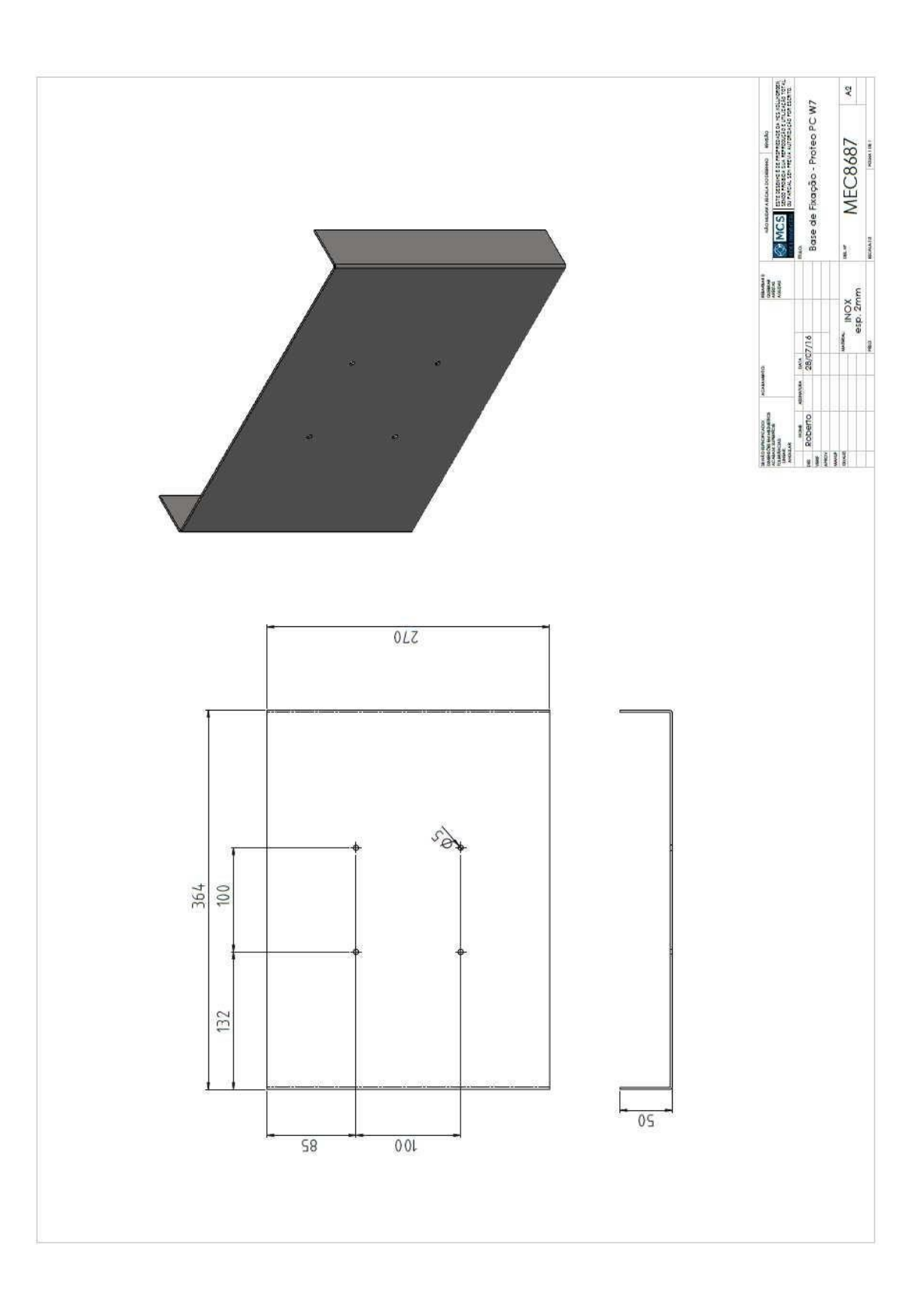

**KOLLMORGEN** 

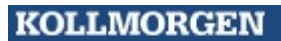

Because Motion Matters"

### **4.1.2 Dimensões CNC Touch - 17"**

<span id="page-11-0"></span>O equipamento touch é afixado diretamente no painel da máquina através de um suporte que acompanha o produto.

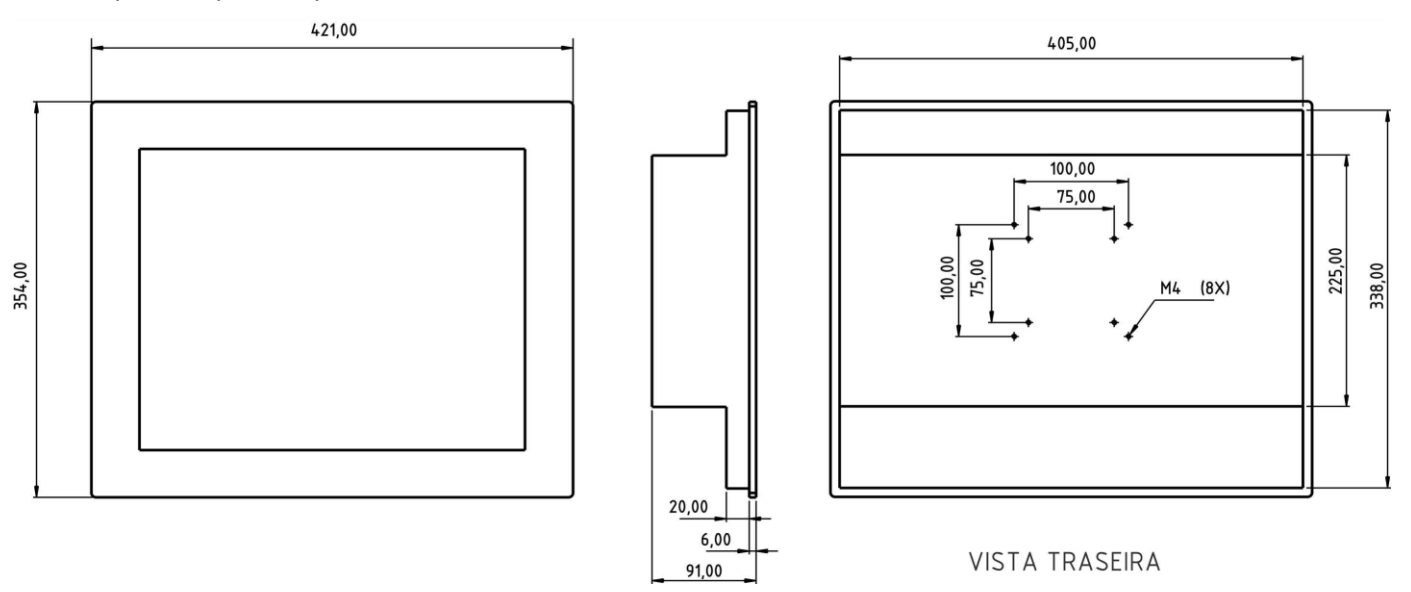

Abaixo as dimensões mecânicas do suporte que acompanha o produto.

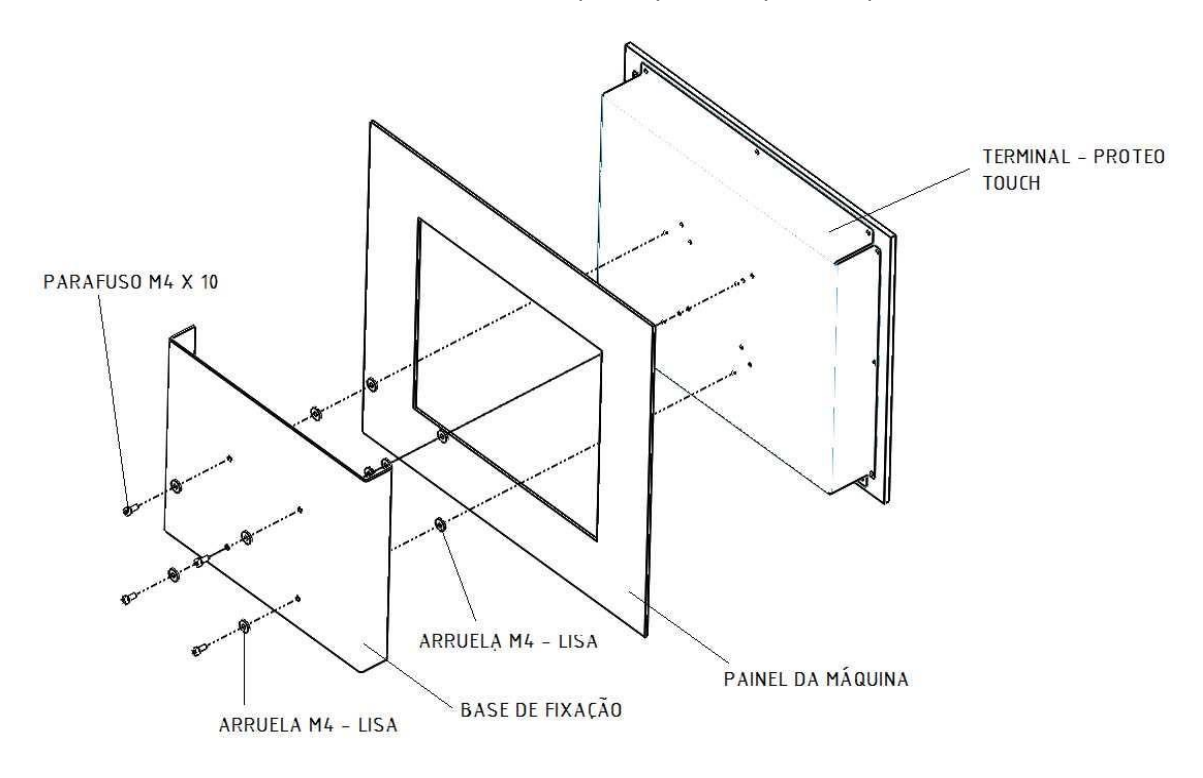

**KOLLMORGEN** 

Because Motion Matters"

#### Abaixo as dimensões mecânicas do suporte que acompanha o produto.

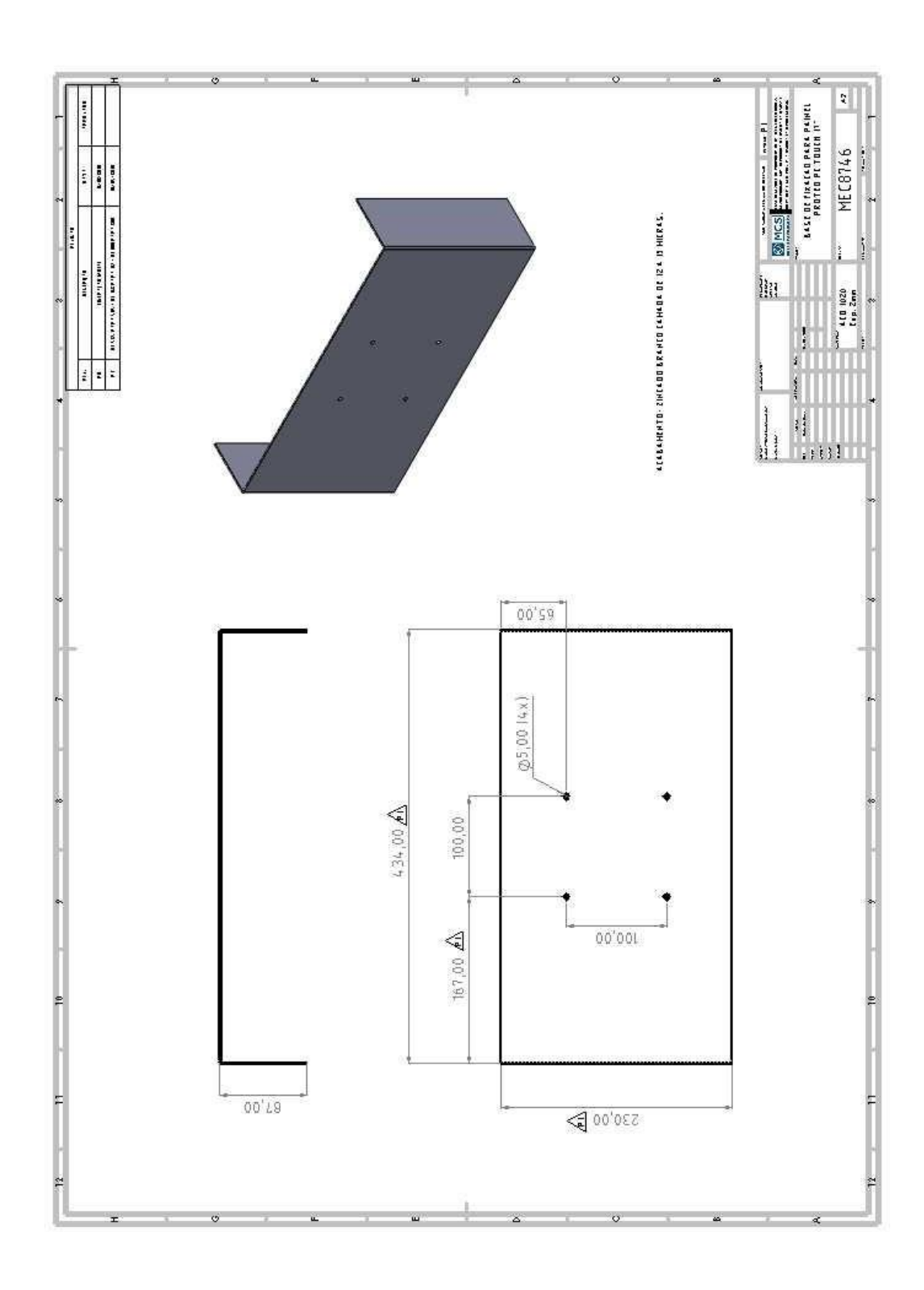

**KOLLMORGEN** 

**Because Motion Matters™** 

**KOLLMORGEN** 

Because Motion Matters"

<span id="page-13-0"></span>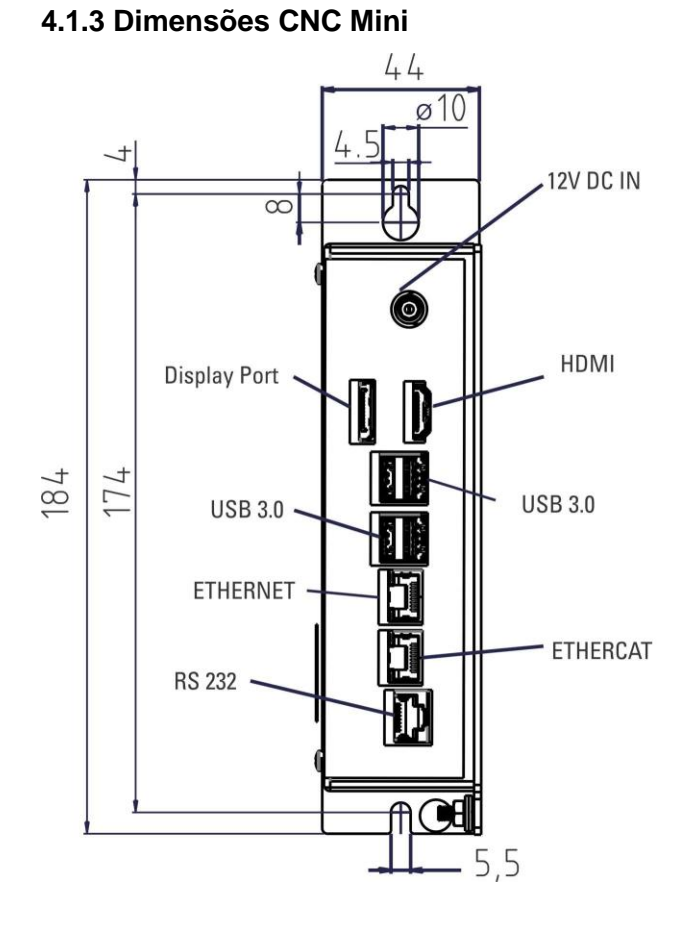

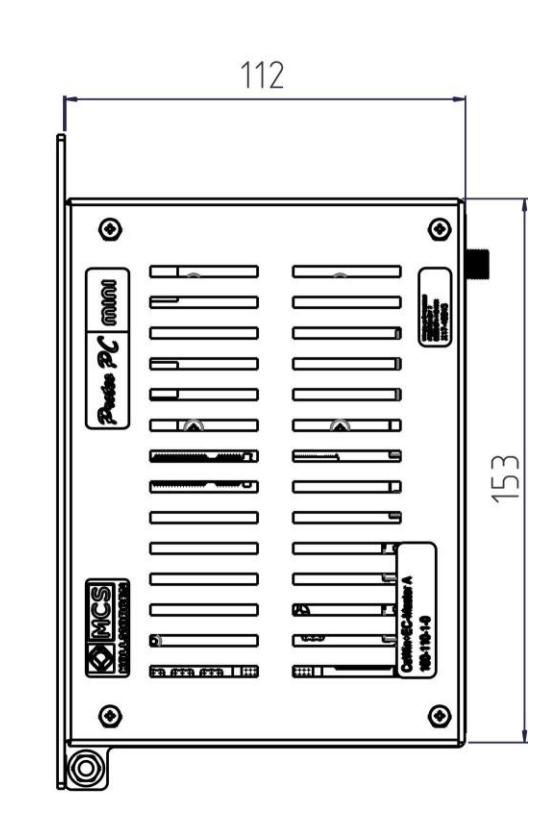

#### **4.2 Notas**

- 1. Proteger o CNC de impactos e tensões. Certifique-se que a caixa esteja fechada e que o aparelho esteja bem preso durante o transporte e manuseio afim de evitar o choques e impactos com outros dispositivos.
- 2. O CNC desliga-se em caso de sobreaquecimento. Certifique-se que hája refrigeração adequada.
- 3. Não montar dispositivos que produzem campos magnéticos junto ao CNC. Campos magnéticos intensos podem afetar diretamente os componentes internos do CNC e/ou provocar mau funcionamento. Instalar dispositivos que produzem campos magnéticos distântes do CNC ou aterrar dispositivos e seuscabos.

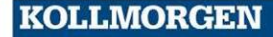

Because Motion Matters"

## <span id="page-15-0"></span>**5 Instalação Elétrica**

### <span id="page-15-1"></span>**5.1 Recomendações Gerais**

Use cabos de acordo com o especificado na tabela "Cabos e recomendações de cabeamento".

Ligar carcaça do CNC ao terra.

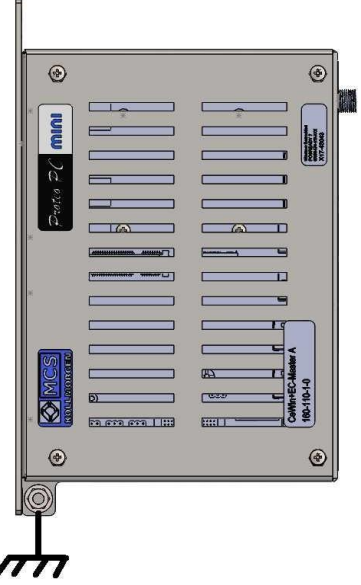

### <span id="page-15-2"></span>**5.2 Conceito de Aterramento**

.

Quando, em um sistema, se interligam vários equipamentos eletrônicos, a comunicação entre os diferentes componentes do sistema é estabelecida tendo como referência, um ponto de referência de tensão (0V ou GND) comum a todos os equipamentos interligados. Esse ponto de referência não deve ser flutuante. Caso ocorra flutuação do ponto de referência, fica estabelecida condição para a indução de tensões/correntes no cabos de interligação (interferência eletromagnética), o que pode provocar o mal funcionamento do sistema. Esse ponto de referência de tensão deve ser aterrado, assim como a carcaça da máquina (caixa, painel elétrico, conduites, etc.) e do CNC para evitar a indução/EMI e para garantir segurança na operação da máquina.

**KOLLMORGEN** 

**Because Motion Matters™** 

### <span id="page-16-0"></span>**5.3 Recomendações Para Redução de Ruído Irradiado**

Garanta boas conexões entre os componentes do armário elétrico. Conecte a chapa do painél e as portas do armário ao corpo do armário através de malhas trançadas de cobre. Não confie em anéis ou parafusos de montagem para conexões de aterramento. Conecte o equipamento ao terra através do borne de terra do equi- pamento.

Garanta um bom terra para conectar a máquina. Cabos de aterramento devem ter a mesma bitola que as vias que alimentam oequipamento.

Sempre use cabos e conectores blindados e aterre-os nas duas pontas.

Nunca faça emendas em cabos.

Ao passar cabos no painel, evite cruzar e não deixe juntos cabos de sinal com cabos de potência. Deixeos afastados uns dos outros.

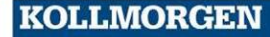

Because Motion Matters"

### <span id="page-17-0"></span>**5.4 Componentes do Sistema**

Abaixo exemplos de ligação entre dispositivos numa máquina, com cada modelo de CNC.

<span id="page-17-1"></span>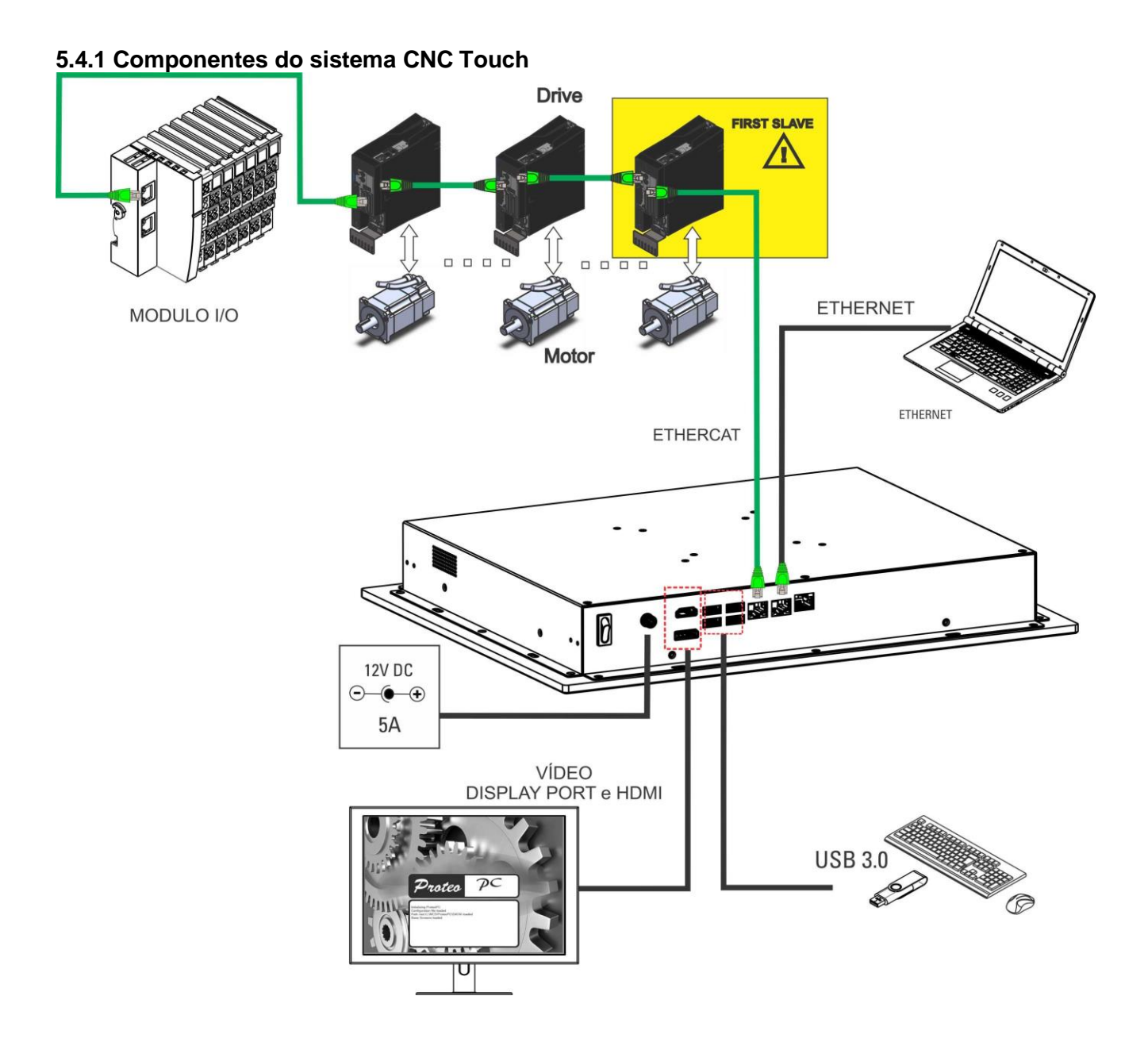

**KOLLMORGEN** 

Because Motion Matters"

<span id="page-18-0"></span>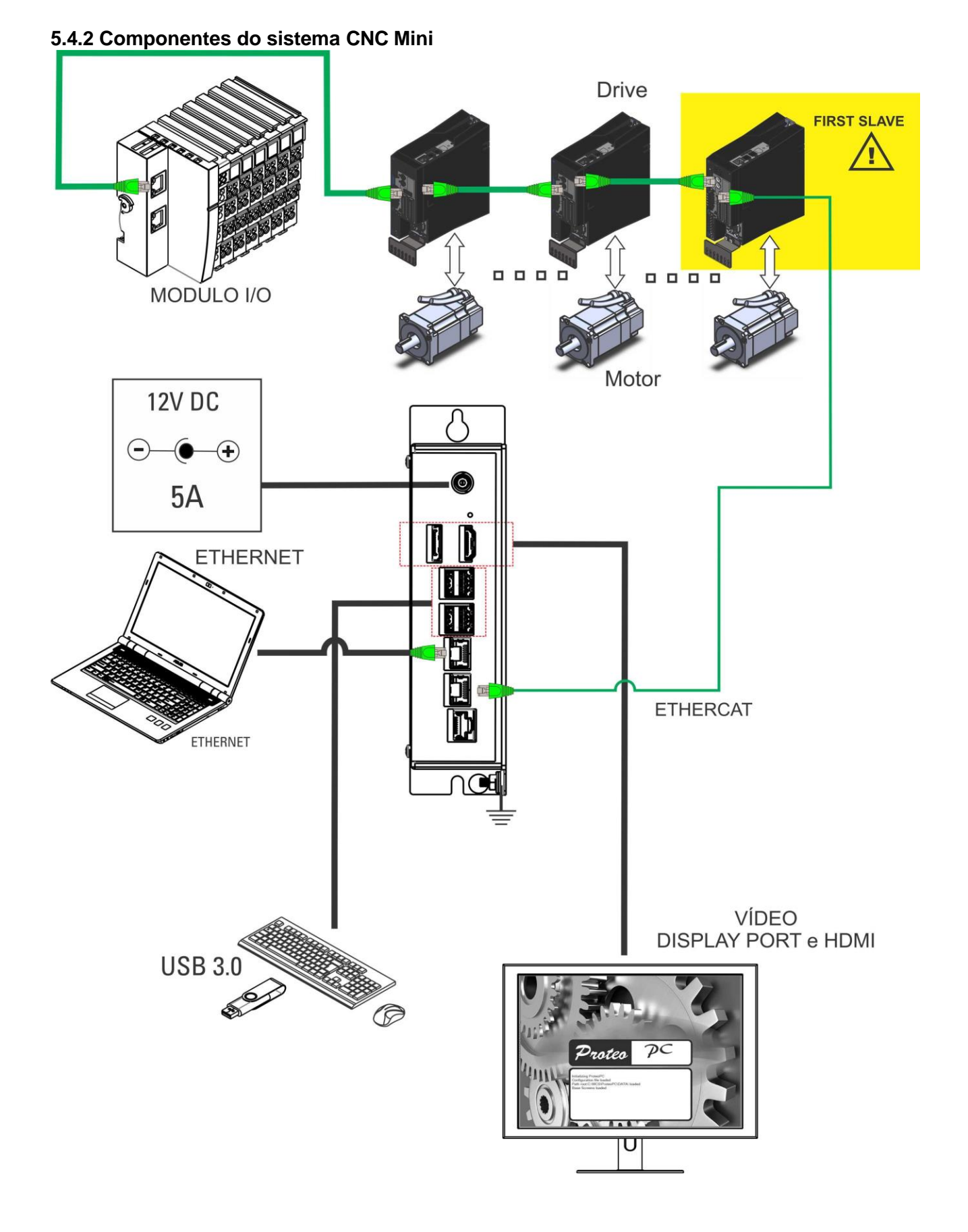

### **KOLLMORGEN**

Because Motion Matters™

Because Motion Matters"

# <span id="page-19-0"></span>**6 Configuração do CNC**

Ao ligar o CNC pela primeira vez, será exibida uma tela semelhante a figura abaixo.

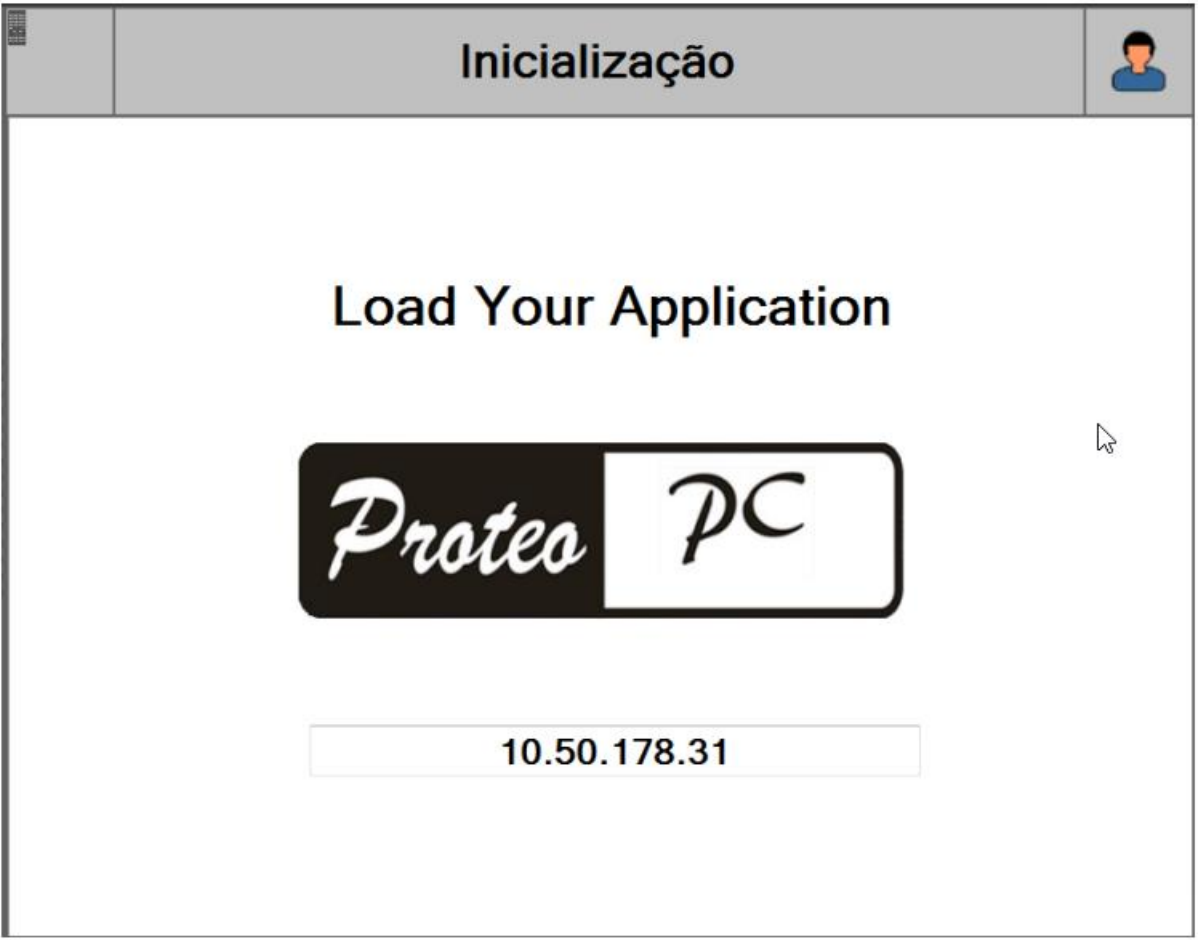

Conforme a mensagem na tela, devemos carregar a aplicação no CNC. Existem 3 maneiras de fazer essa configuração:

- **Pendrive** contendo a imagem FULL do CNC (arquivo ProteoPC-full.image).
- **AKC-PPC IDE** (conexão local): enviando a imagem ProteoPC-full.image ou publicando o projeto de aplicação.
- **Cloud** (web conexão remota): entrando no site do PPC Cloud e enviando a imagem ProteoPC-full.image.

Because Motion Matters"

### **6.1 Atualização via pendrive**

<span id="page-20-0"></span>Conectar o pendrive com o arquivo ProteoPC-full.image na raiz em uma das portas USB do CNC. Aguardar atualização aparecer na tela PPC Cloud do CNC, aba Atualizações.

Para confirmar a atualização pode ser necessário fazer o login com User0.

<span id="page-20-1"></span>Depois de confirmar, aparecerá uma mensagem na cor amarela informando que o firmware foi atualizado. Desligue e ligue o CNC para que a aplicação seja atualizada.

### **6.2 Atualização via AKC-PPC IDE**

#### • **Conexão ao CNC**

<span id="page-20-2"></span>Clicar no botão Conectar ao CNC no IDE.

Caso o IP do CNC não apareça automaticamente na lista, clicar no botão para adicionar manualmente o endereço IP do CNC. Esse endereço pode ser visto na tela de Editor de Parâmetros (aba Rede) do CNC.

Caso o CNC esteja configurado para IP automático, esse endereço pode mudar após algum tempo, então precisará ser verificado novamente quando for fazer outra conexão.

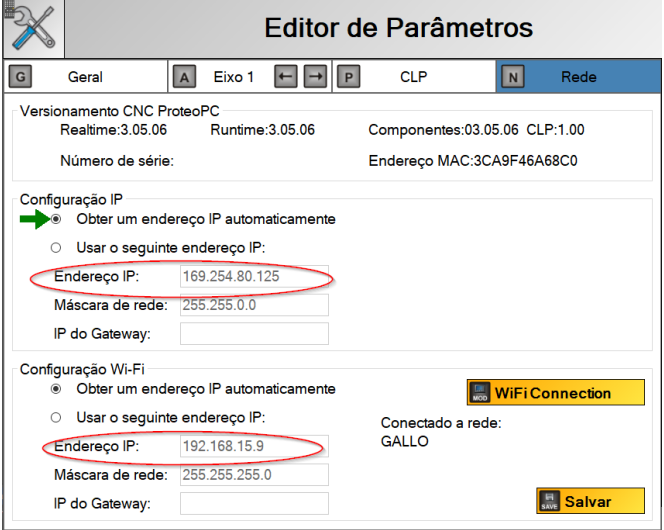

OBS.: Caso o CNC esteja configurado para IP "dinâmico", o computador deve ter essa mesma configuração. Caso o CNC esteja configurado para IP "fixo", o computador deve ter essa mesma configuração e dentro da mesma faixa de rede.

Because Motion Matters"

#### • **Enviar Imagem da aplicação**

<span id="page-21-0"></span>Entrar na tela de Backup, criar um novo backup (+) com origem "Local Disk" e buscar o arquivo da imagem ProteoPC-full.image, inserindo um nome e descrição.

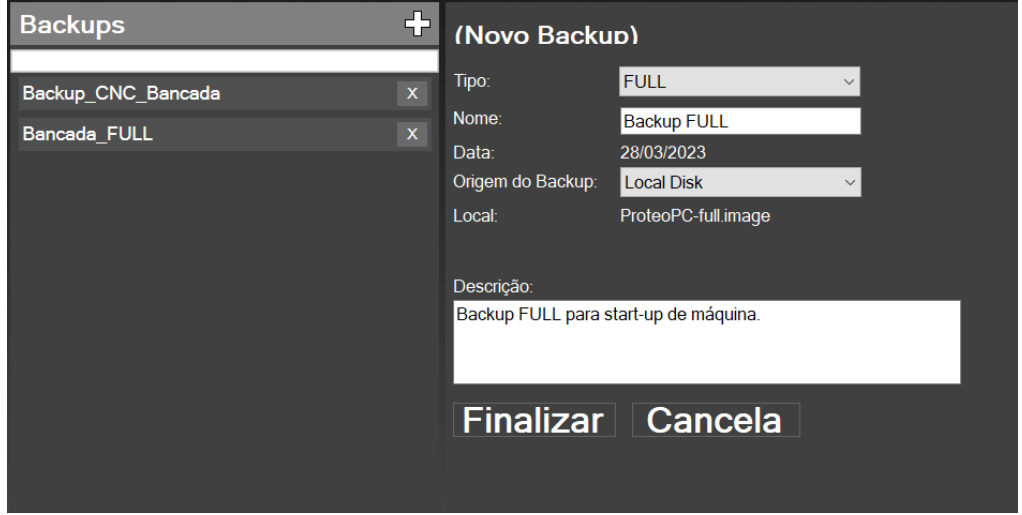

Para enviar a atualização, conecte ao CNC, selecione o backup criado e clique em Restaurar.

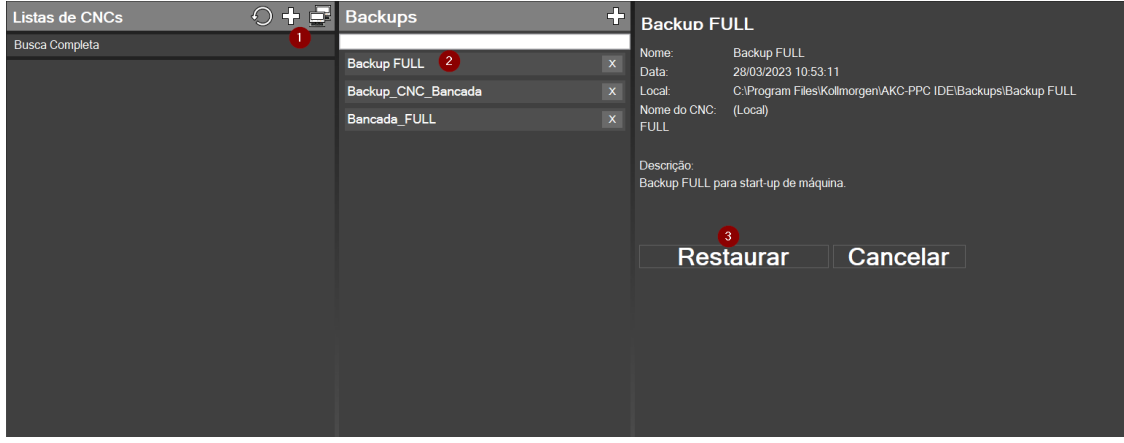

Because Motion Matters"

### **6.3 Atualização via Cloud**

<span id="page-22-0"></span>Podemos fazer a atualização de uma aplicação utilizando o site do PPC Cloud [\(proteocloud.azurewebsites.net\).](https://proteocloud.azurewebsites.net/) Para isso faça o login e selecione o equipamento que deseja enviar a aplicação. Selecione a opção "Restore" ícone abaixo, que aparece na tela de informações.

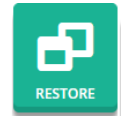

Ao clicar nessa opção, abrirá uma tela para selecionar o arquivo que será enviado para o CNC.

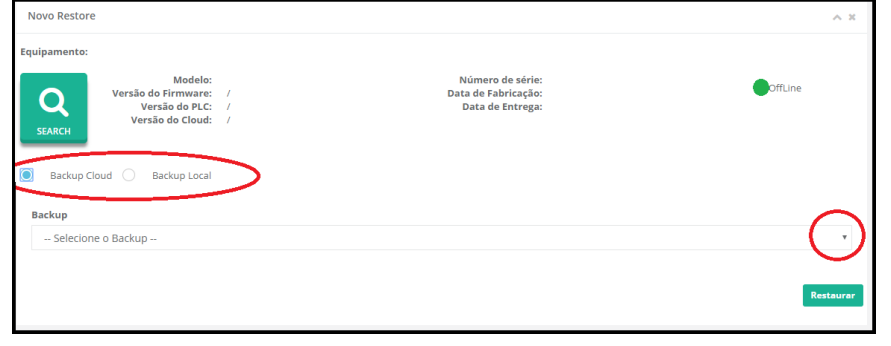

Observe na figura acima que podemos escolher se vamos enviar um arquivo local, ou seja, que está no seu computador, ou um backup que foi feito pelo Cloud.

Ao clicar na "seta" que está circulada em vermelho, permitirá você selecionar o arquivo desejado. Após isso, basta clicar em "Restaurar".

Após concluído o envio da imagem, devemos confirmar a atualização no CNC PPC. Na tela do CNC Cloud, acesse a aba de atualizações e confirme a atualização.

Para confirmar a atualização pode ser necessário fazer o login com User0.

Depois de confirmar, aparecerá uma mensagem na cor amarela informando que o firmware foi atualizado. Desligue e ligue o CNC para que a aplicação seja atualizada.

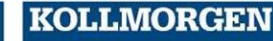

### **Sobre Kollmorgen**

Fabricante nacional de CNCs, com mais de 30 anos de atuação no mercado brasileiro, a MCS Engenharia foi adquirida em 2013 pela Kollmorgen, empresa com mais de 60 anos no mercado de controle de movimento, presente no Brasil desde 2007, oferecendo soluções inovadoras em termos de confiabilidade, desempenho e facilidade de uso.

Através do conhecimento global em movimento e qualidade, é líder de mercado e tem profundo conhecimento em associar e integrar produtos padronizados e personalizados. Fornecemos aos OEMs a vantagem competitiva de que precisam para ter sucesso.

Nossa infra-estrutura, conhecimento, paixão e experiência são provas da nossa busca pelo movimento perfeito. E por causa de nossa herança de customização, vemos oportunidades, não obstáculos.

Todos os dias, ao redor do mundo, exploramos os limites do movimento. Veja como fazemos.

#### **Nossa experiência é incomparável**

Com conhecimento em aplicação e customização rápida e prototipagem, Kollmorgen supera os outros em ajudar você a construir o equipamento diferenciado e colocá-lo ao mercado mais rapidamente. As nossas soluções combinam software de programação, serviços de engenharia e componentes best-in-class de movimento para uma solução única.

#### **Oferecemos a maior variedade de produtos da Indústria**

Produtos padrão, modificados e personalizados - possibilita a mais ampla gama de soluções para sua necessidade. Pode utilizar os nossos sistemas integrados ou componentes para aperfeiçoar e reduzir o tempo de desenvolvimento. A melhor solução muitas vezes não é clara. Mas nossa experiência em aplicação nos permite modificar produtos padrão ou desenvolver soluções totalmente personalizadas em toda a nossa linha de produtos.

#### **Somos seu parceiro global com recursos locais**

Aproveitando uma equipe de mais de 1.800 funcionários e mais de 60 anos de experiência em aplicações para minimizar os riscos e fornecer ótimos componentes de movimento para sua máquina. Temos excelentes centros de engenharia e atendimento ao cliente em todas as principais regiões do mundo. Temos uma cadeia global de suprimentos com baixo custo de produção em todo o mundo para conduzir excelente custo-benefício, continuidade e prontidão. Nossos recursos são incomparáveis.

Estes são os fatos e a nossa filosofia: Acreditamos que o maximizar o movimento seja o diferencial de sua máquina e do seu equipamento.

**South America Kollmorgen**

Av. João Paulo Ablas, 2970 Cotia - São Paulo

**Internet: [www.kollmorgen.com](http://www.kollmorgen.com/)**

**Tel: +55 - 11 – 4615-6300**